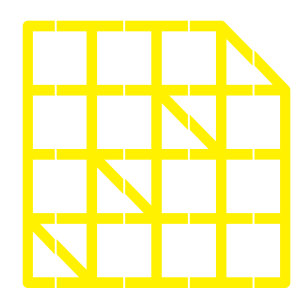

# **INSTITUTO** DE ALTOS ESTUDIOS **NACIONALES**

DE POSGRADO DEL ESTADO

Dirección de Innovación Tecnológica

**MANUAL SISTEMA SIAAD** 

**[TITULACIÓN: TUTORES, LECTORES & MIEMBROS DE TRIBUNAL DE DEFENSA]**

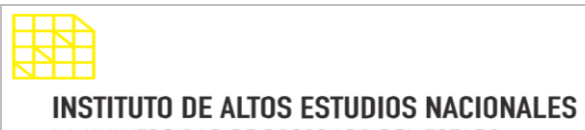

PAGINA: 2 / 17

LA UNIVERSIDAD DE POSGRADO DEL ESTADO

# DIRECCIÓN DE INNOVACIÓN TECNOLÓGICA

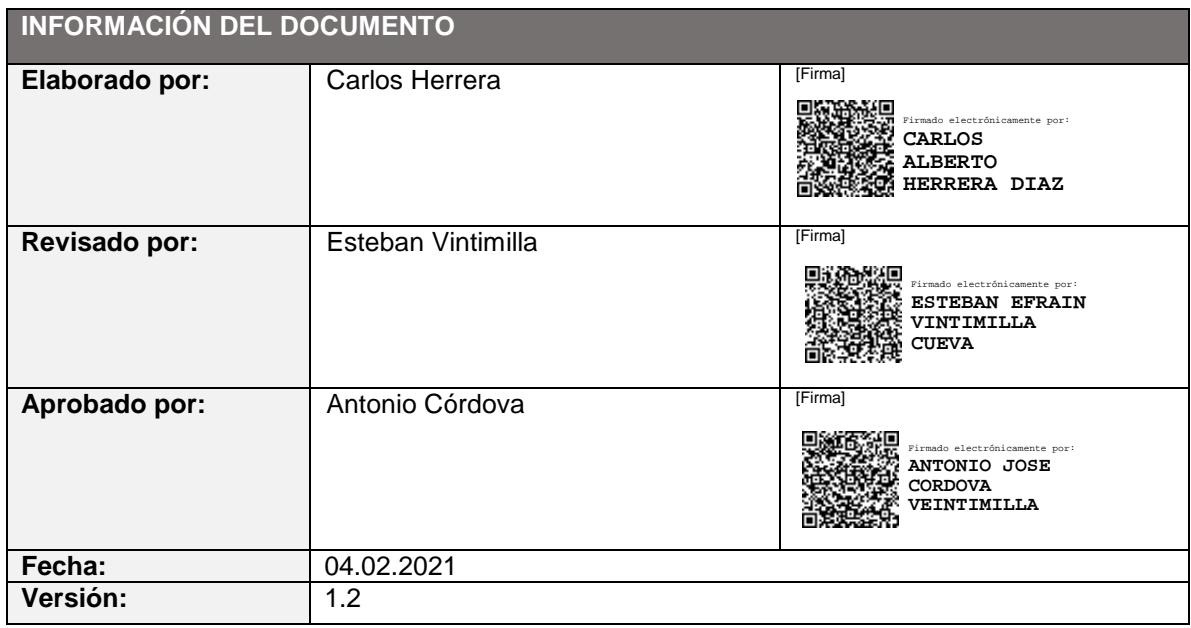

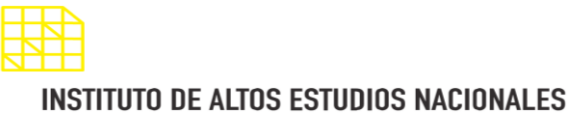

LA UNIVERSIDAD DE POSGRADO DEL ESTADO

## DIRECCIÓN DE INNOVACIÓN TECNOLÓGICA

MANUAL SISTEMA SIAAD [TUTORES, LECTORES & MIEMBROS DE TRIBUNAL DE DEFENSA]

## <span id="page-2-0"></span>**INDICE DE CONTENIDO**

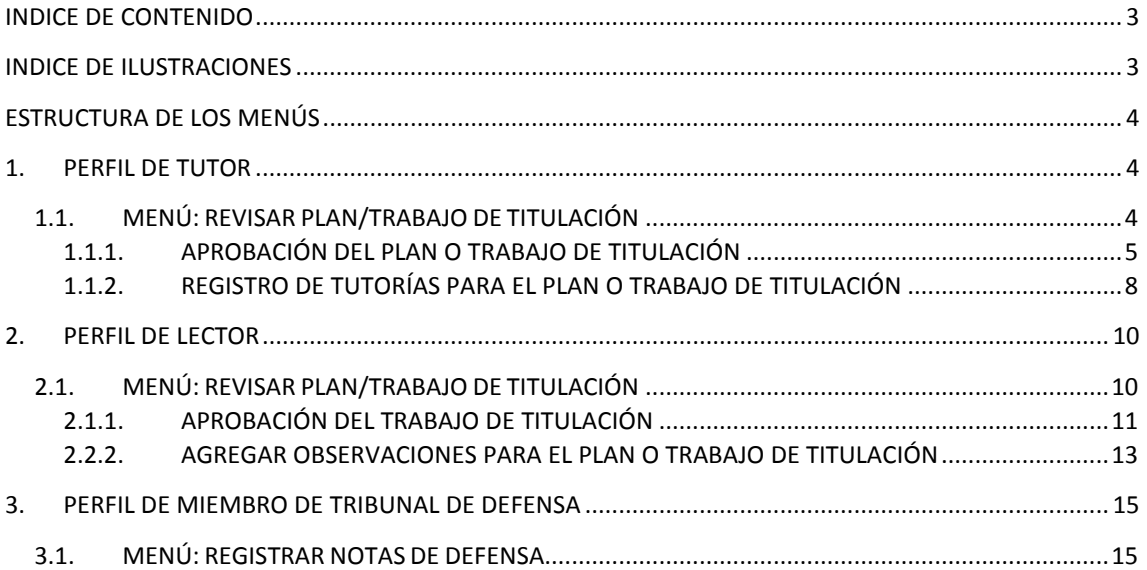

## <span id="page-2-1"></span>**INDICE DE ILUSTRACIONES**

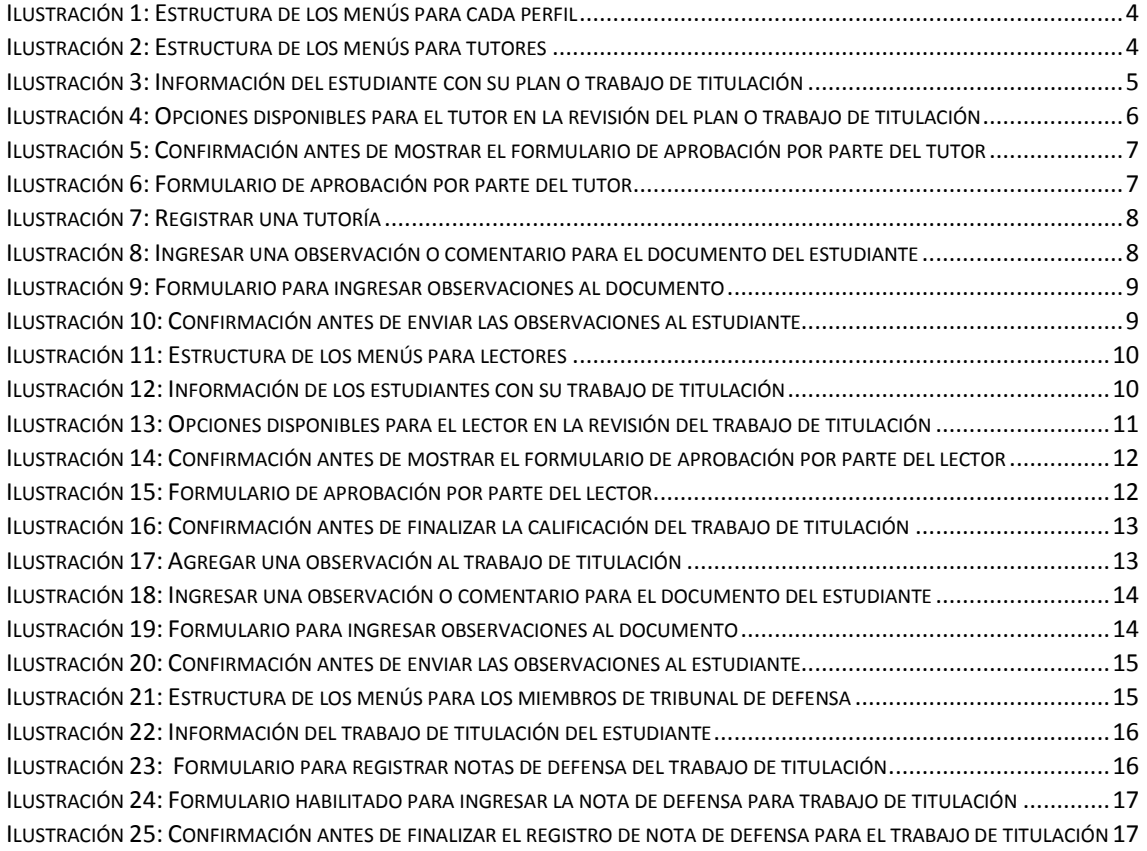

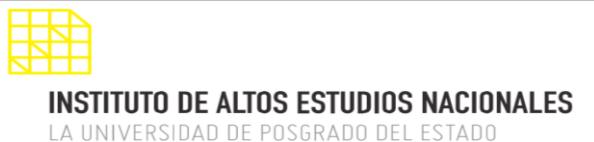

MANUAL SISTEMA SIAAD [TUTORES, LECTORES & MIEMBROS DE TRIBUNAL DE DEFENSA]

## <span id="page-3-0"></span>**ESTRUCTURA DE LOS MENÚS**

Una vez iniciada la sesión en el sistema, se mostrará la siguiente estructura del módulo de titulación para cada perfil:

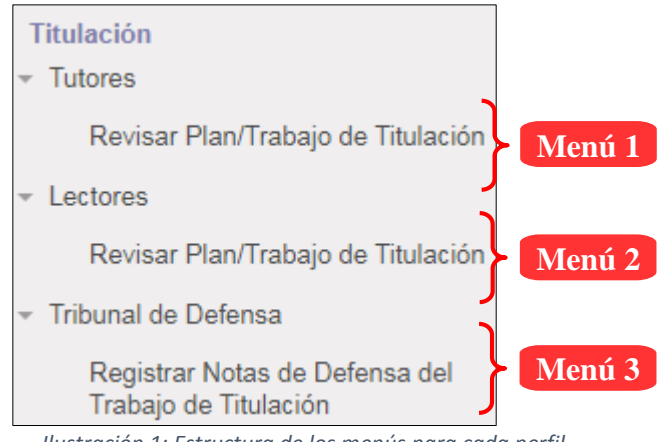

*Ilustración 1: Estructura de los menús para cada perfil*

## <span id="page-3-1"></span>**1. PERFIL DE TUTOR**

La información que se detallará a continuación corresponde al perfil para los tutores de los estudiantes, tanto para el plan como para el trabajo de titulación:

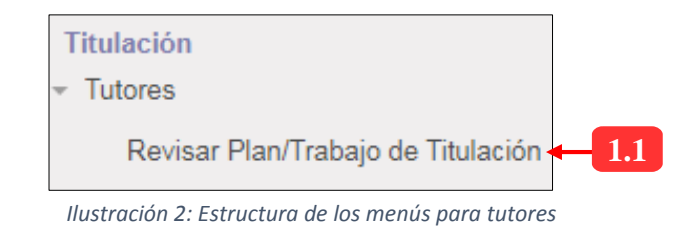

# **1.1. MENÚ: REVISAR PLAN/TRABAJO DE TITULACIÓN**

<span id="page-3-2"></span>Dentro de este menú, se mostrará la información sobre el documento que el estudiante ha cargado en el sistema, tanto para el plan como para el trabajo de titulación. Dentro de las opciones, el tutor puede revisar dicho documento, agregar comentarios en caso de existir observaciones (registro de tutorías) y aprobar o no el plan o trabajo de titulación. La siguiente vista se muestra al acceder a este menú:

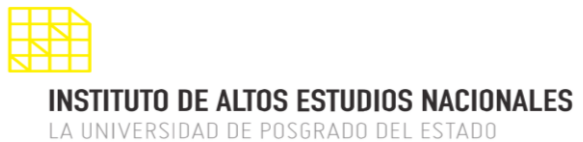

**2**

#### DIRECCIÓN DE INNOVACIÓN TECNOLÓGICA

MANUAL SISTEMA SIAAD [TUTORES, LECTORES & MIEMBROS DE TRIBUNAL DE DEFENSA]

## **Lista de registros:**

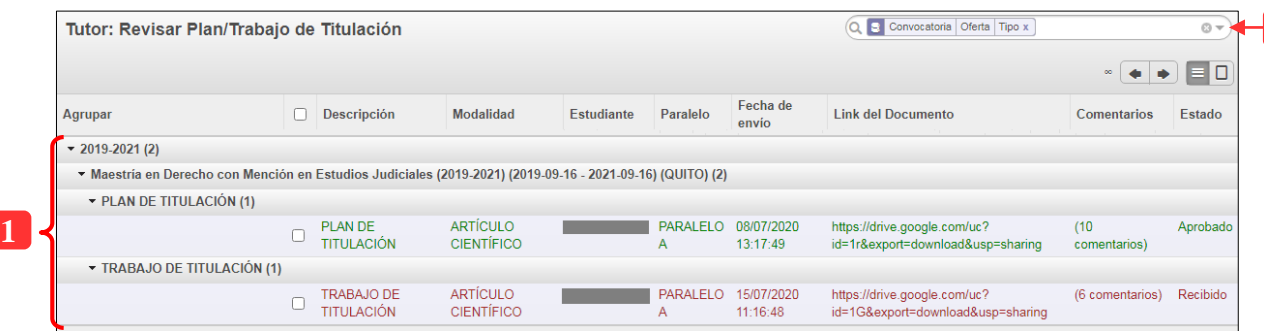

*Ilustración 3: Información del estudiante con su plan o trabajo de titulación*

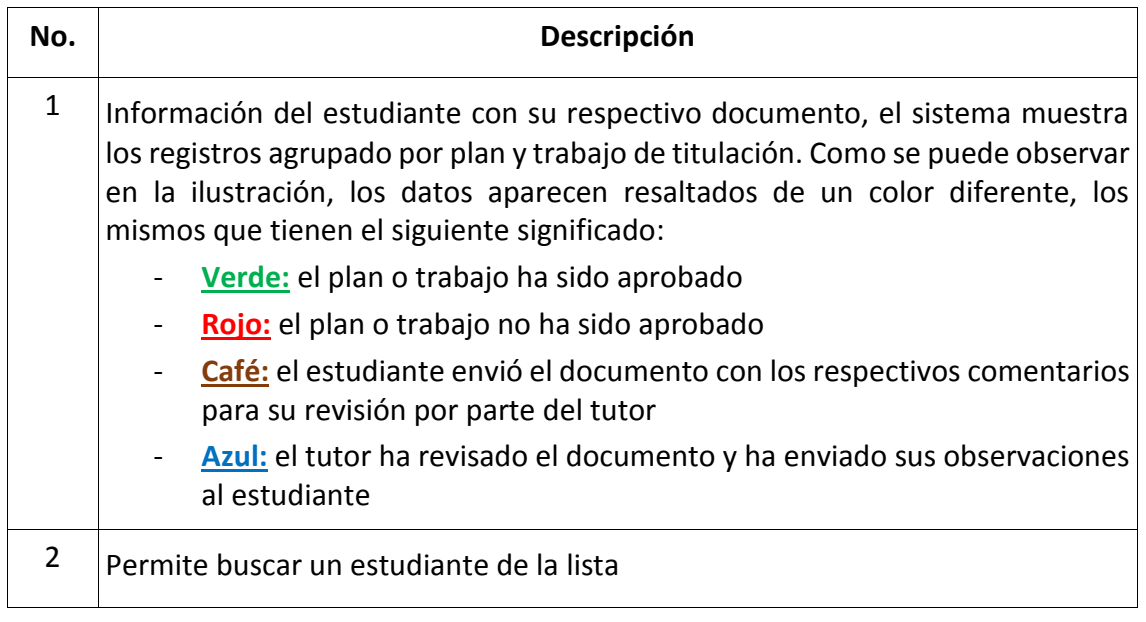

Al desplegar la información del estudiante y dar clic en un registro, se mostrará la interfaz para realizar las acciones correspondientes:

## **1.1.1. APROBACIÓN DEL PLAN O TRABAJO DE TITULACIÓN**

<span id="page-4-0"></span>El sistema mostrará en el formulario las opciones disponibles para los tutores en los que constan la aprobación del plan o trabajo de titulación:

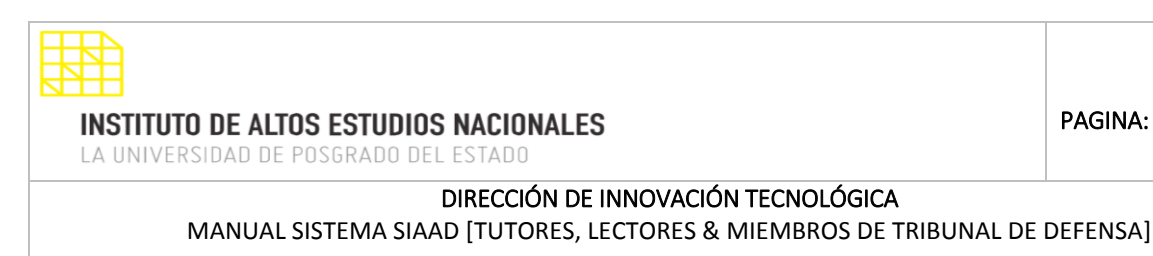

Tutor: Revis... / **6 89** Editar ⋹ **1** Aprobar Plan<br>de Titulación Descargar Formato de<br>Rúbrica de Aprobación de Plan Descargar Documento de<br>
Aceptación de Designación Tutor Registro de<br>Tutorías **7** 闪 **Información del Documento** Oferta Especialización en Gestión Pública (2018-2019) (2018-10-05 - 2019-10-05) (QUITO) Fetudiante the control of the control of the control of the control of the **2** Paralelo PARALELO A **Nombre** PLAN DE TITULACIÓN Modalidad INVESTIGACIÓN POR ESTUDIO DE CASO Estado Recibido Tema **COL 3** Documento Descargar documento Descargar documento<br>**1** Permite descargar el archivo con el avance del plan o trabajo de titulación enviado por el estudiante **Comentarios** Para añadir comentarios u observaciones sobre el documento, primero debe habilitar el formulario a través del botón Editar Fecha  $\triangle$  Descripción Tipo de usuario **5** 04/02/2021 11:36:34 Envío de avance del plan de titulación **ESTUDIANTE** ◆ Para visualizar en detalle cada uno de los comentarios, debe dar clic en la respectiva fila

*Ilustración 4: Opciones disponibles para el tutor en la revisión del plan o trabajo de titulación* 

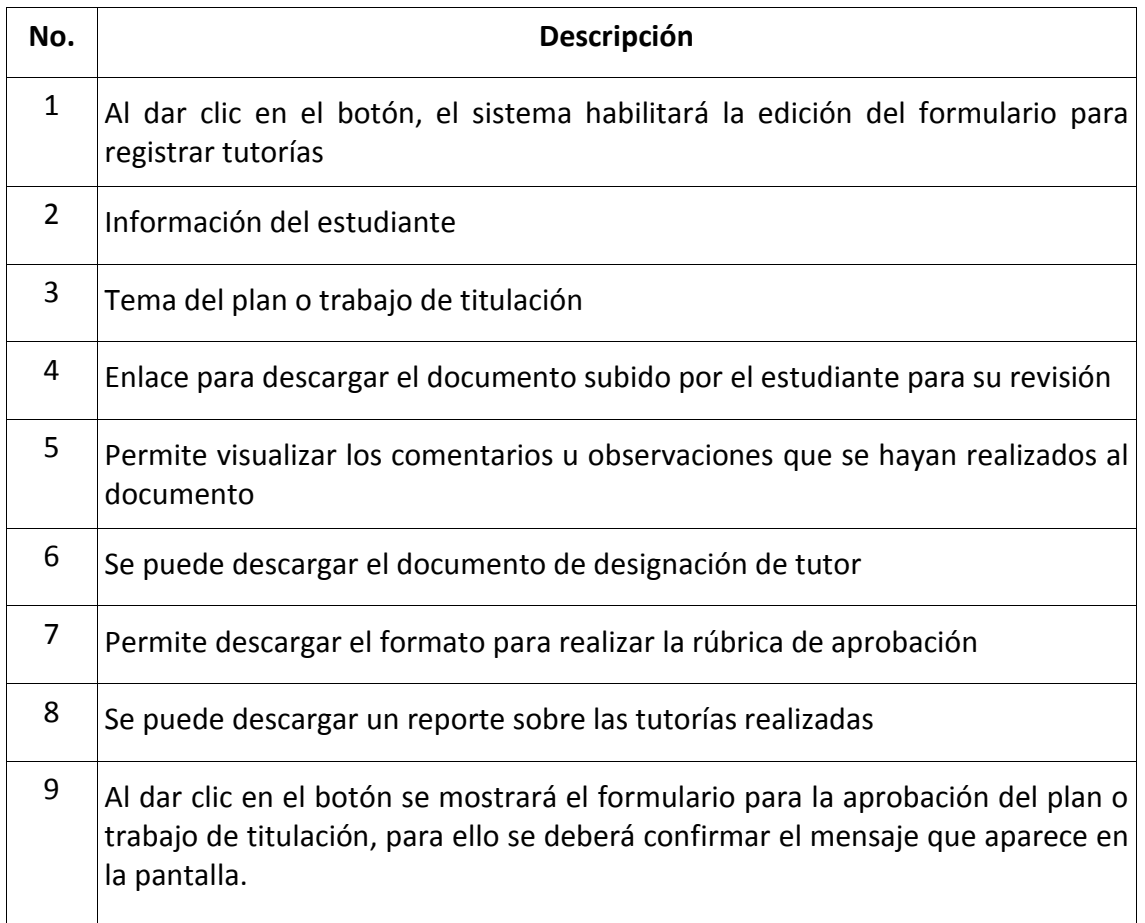

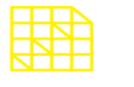

LA UNIVERSIDAD DE POSGRADO DEL ESTADO

## DIRECCIÓN DE INNOVACIÓN TECNOLÓGICA

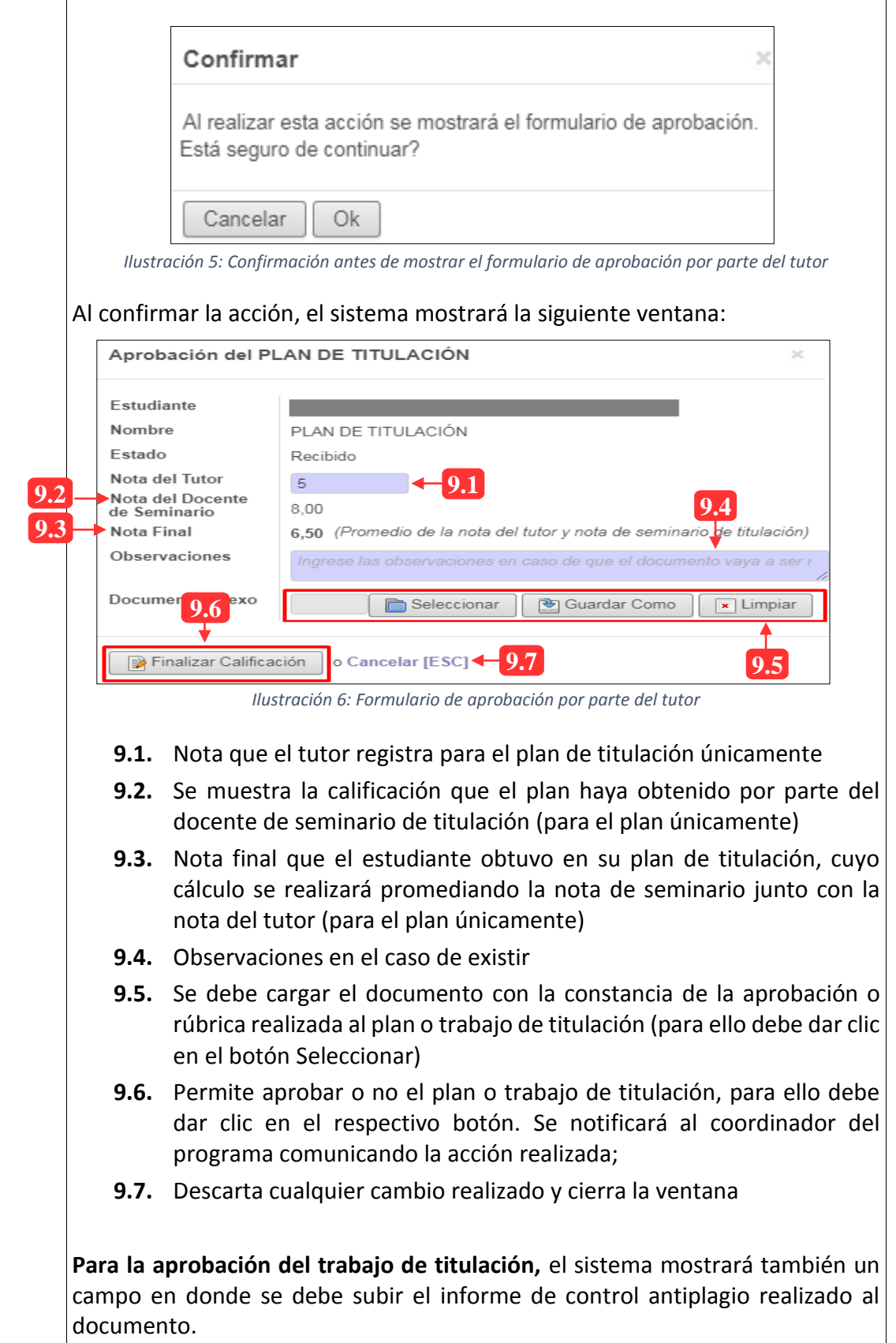

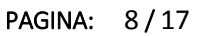

MANUAL SISTEMA SIAAD [TUTORES, LECTORES & MIEMBROS DE TRIBUNAL DE DEFENSA]

# **1.1.2. REGISTRO DE TUTORÍAS PARA EL PLAN O TRABAJO DE TITULACIÓN**

<span id="page-7-0"></span>En esta sección se detallarán los pasos para registrar una tutoría, lo que se debe tener en cuenta es que el formulario debe estar habilitado para su edición, para ello debe dar clic en el botón "Editar" (ubicado en la parte superior izquierda de color gris) y el sistema mostrará lo siguiente:

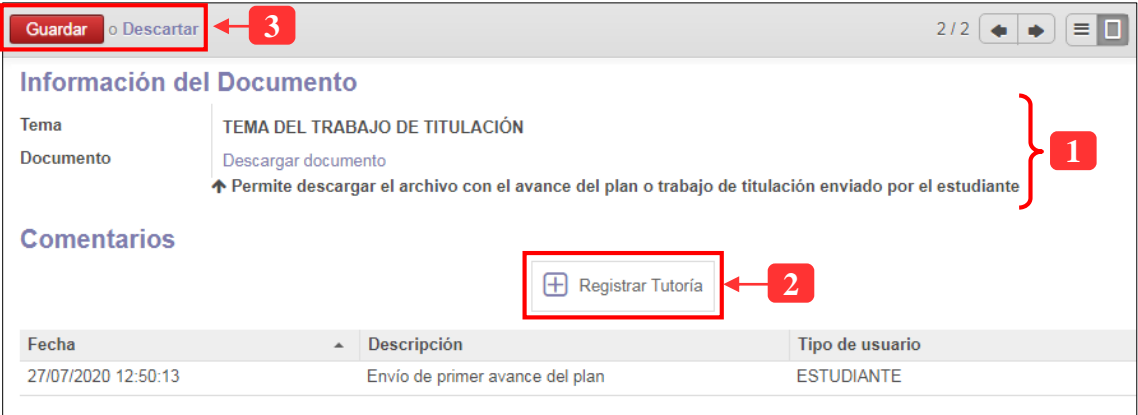

#### *Ilustración 7: Registrar una tutoría*

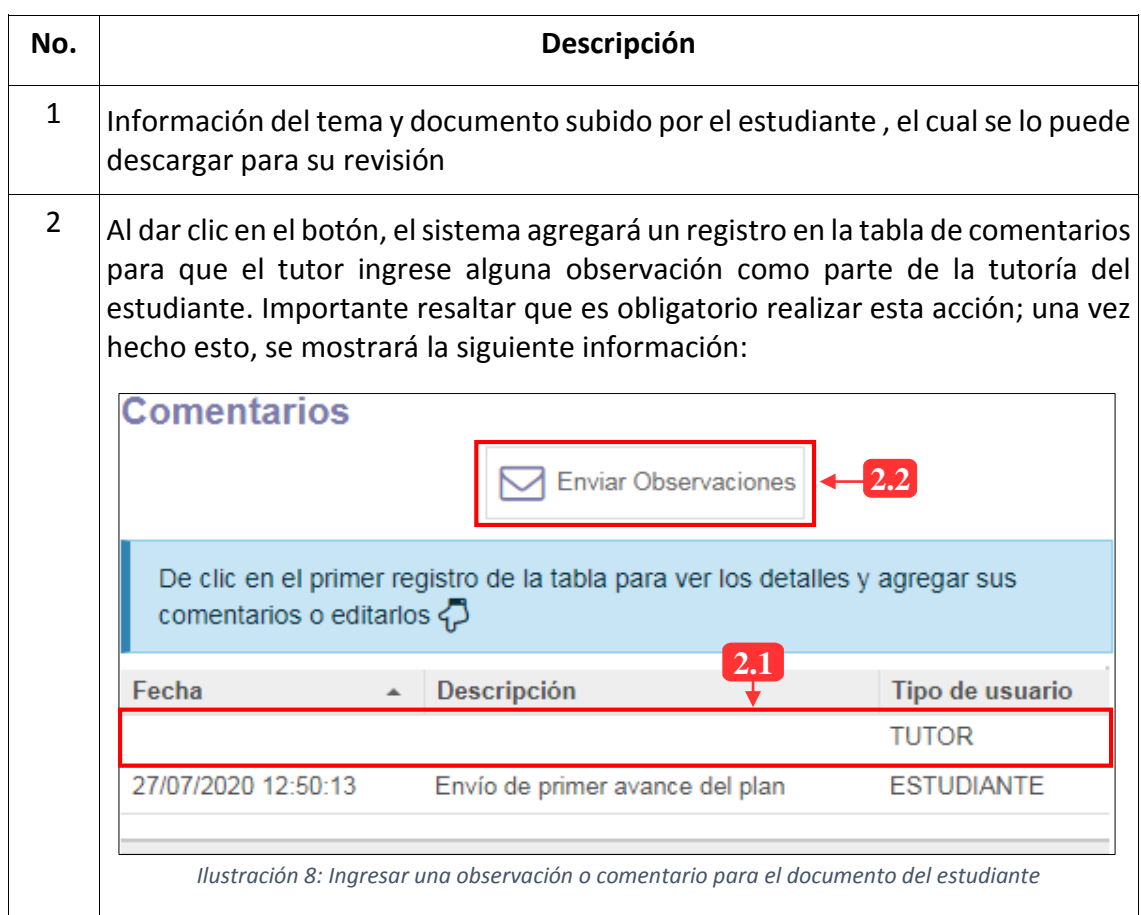

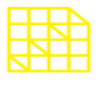

DIRECCIÓN DE INNOVACIÓN TECNOLÓGICA

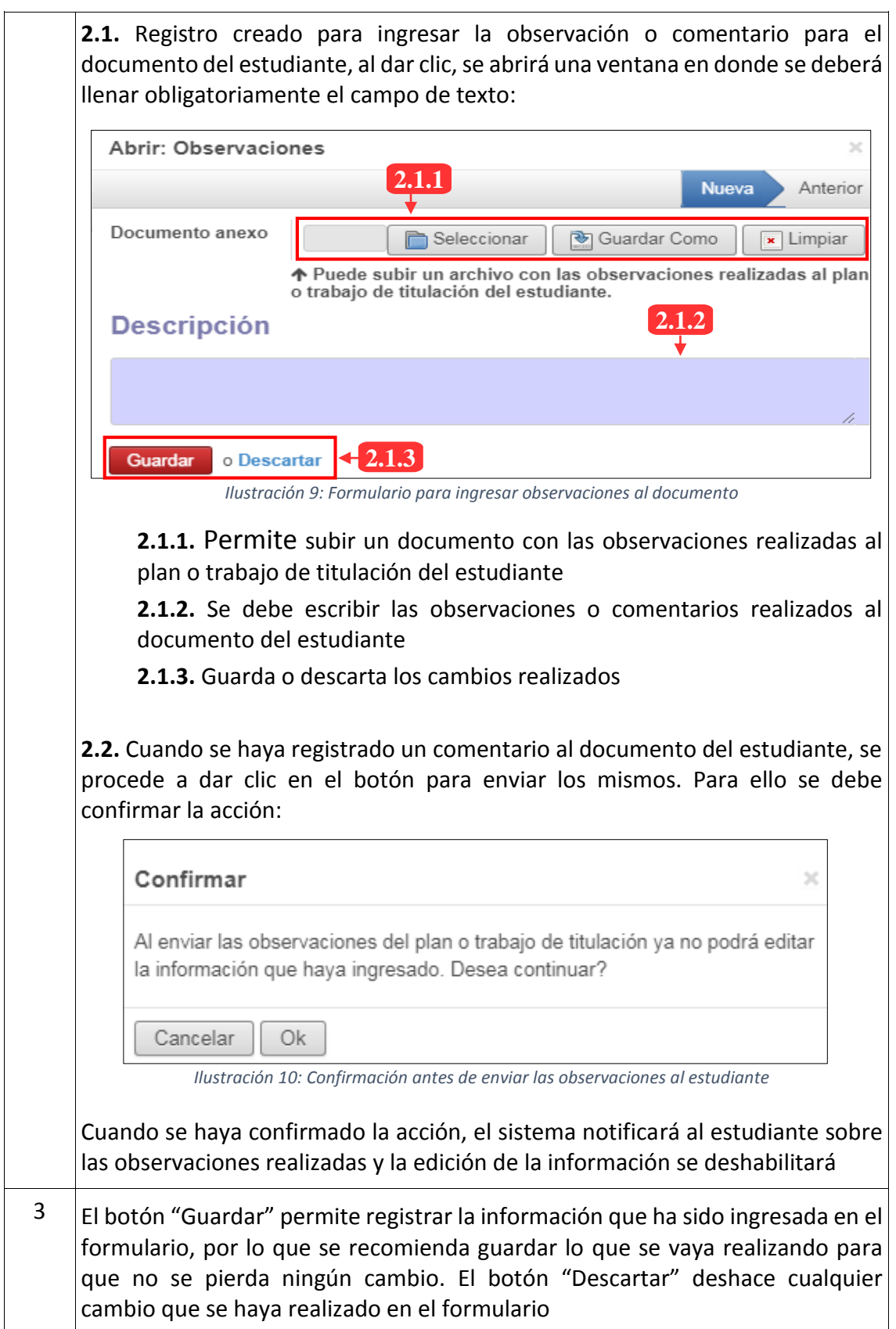

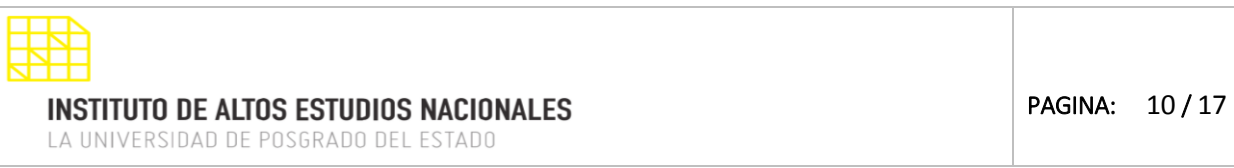

MANUAL SISTEMA SIAAD [TUTORES, LECTORES & MIEMBROS DE TRIBUNAL DE DEFENSA]

## <span id="page-9-0"></span>**2. PERFIL DE LECTOR**

La información que se detallará a continuación corresponde al perfil para los lectores asignados a los estudiantes para el trabajo de titulación:

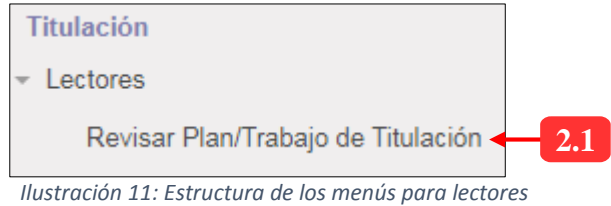

## **2.1. MENÚ: REVISAR PLAN/TRABAJO DE TITULACIÓN**

<span id="page-9-1"></span>Dentro de este menú, se mostrará la información sobre el documento que el estudiante ha cargado en el sistema como parte del trabajo de titulación. El lector puede revisar dicho documento, agregar observaciones y aprobar o no el trabajo de titulación. La siguiente vista se muestra al acceder a este menú:

#### **Lista de registros:**

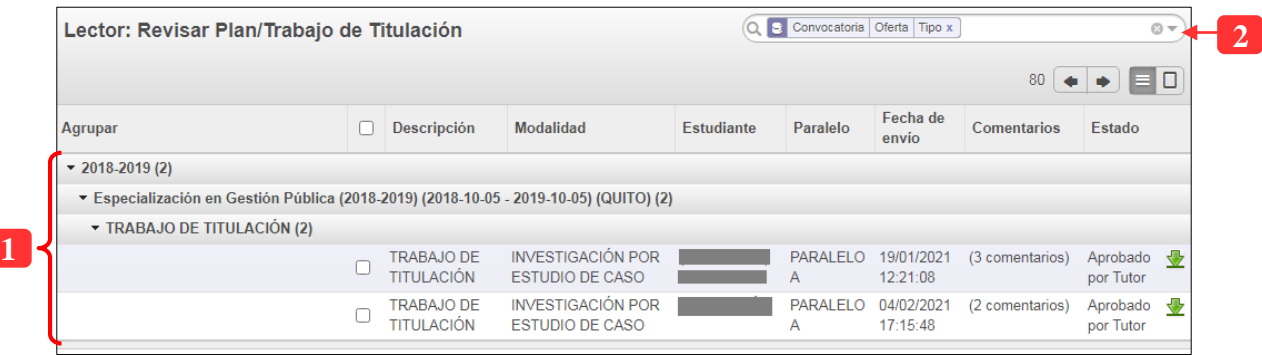

*Ilustración 12: Información de los estudiantes con su trabajo de titulación*

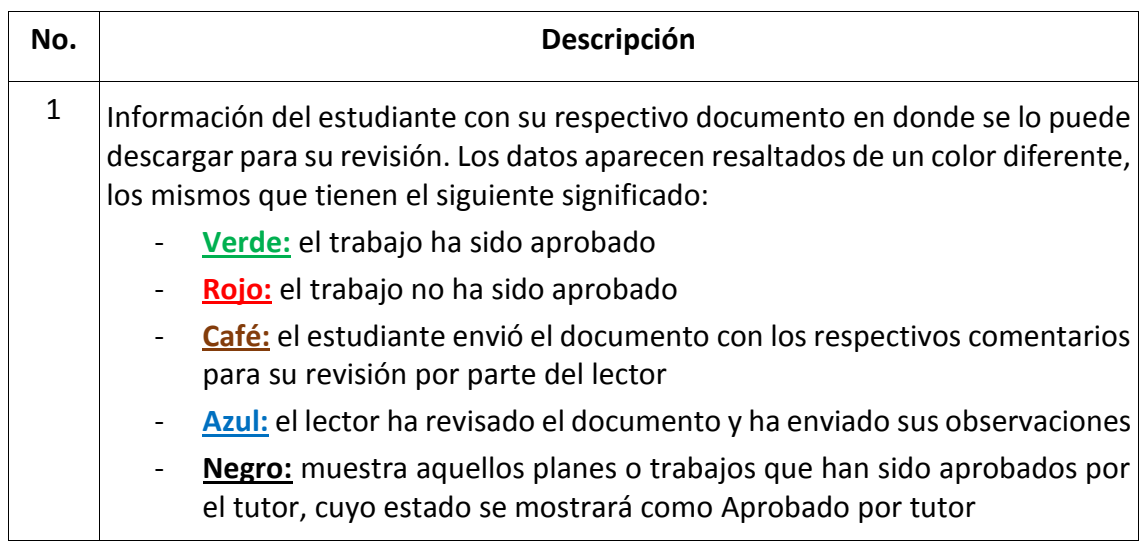

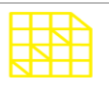

DIRECCIÓN DE INNOVACIÓN TECNOLÓGICA

MANUAL SISTEMA SIAAD [TUTORES, LECTORES & MIEMBROS DE TRIBUNAL DE DEFENSA]

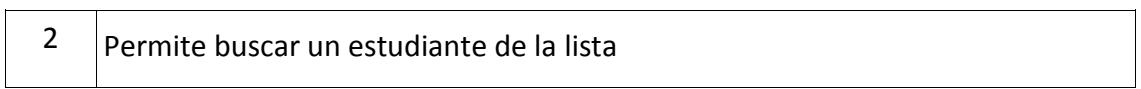

Al desplegar la información del estudiante y dar clic en un registro, se mostrará la interfaz para realizar las acciones correspondientes:

# **2.1.1. APROBACIÓN DEL TRABAJO DE TITULACIÓN**

<span id="page-10-0"></span>El sistema mostrará en el formulario las opciones disponibles para los lectores en los que constan la aprobación del trabajo de titulación:

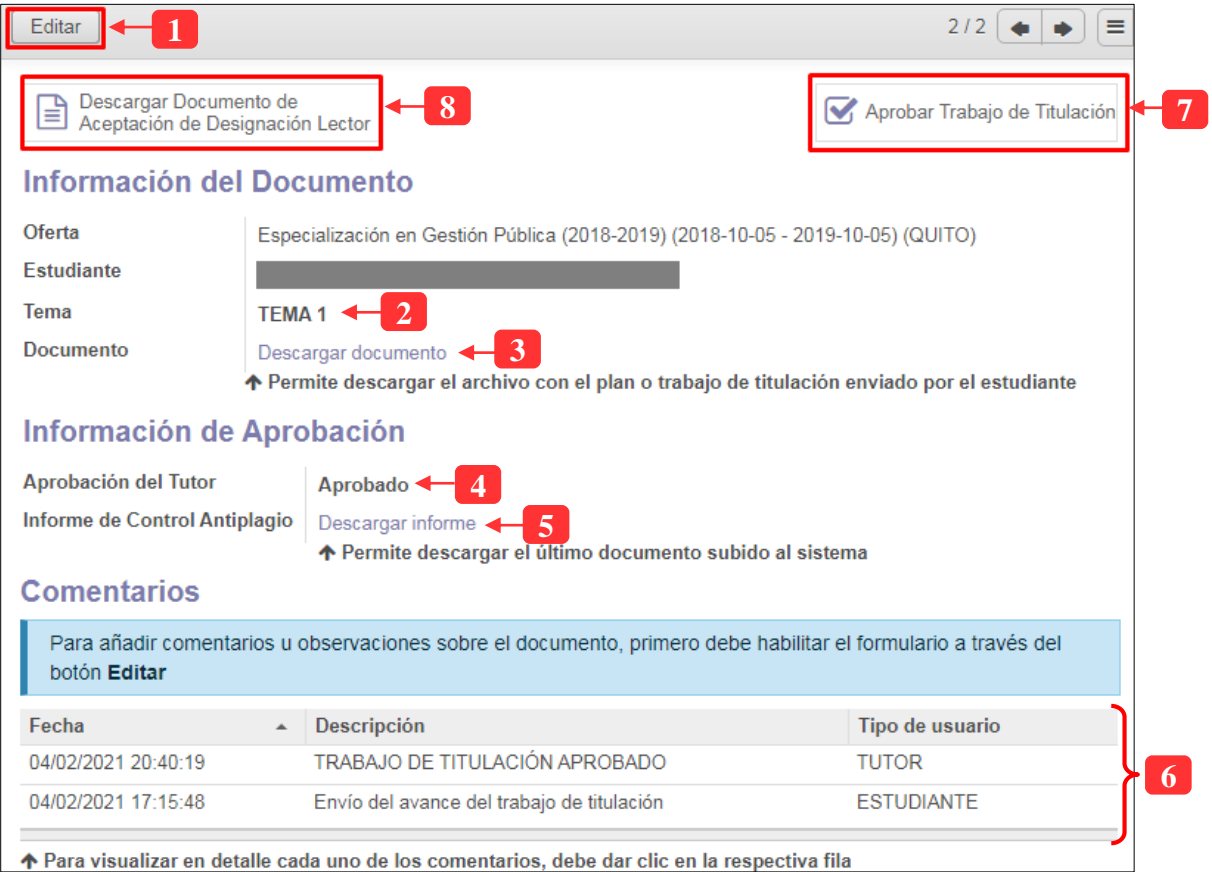

*Ilustración 13: Opciones disponibles para el lector en la revisión del trabajo de titulación*

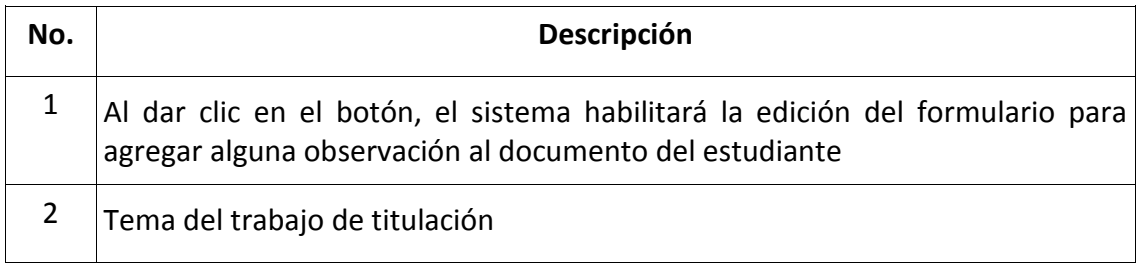

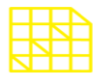

# **INSTITUTO DE ALTOS ESTUDIOS NACIONALES**

LA UNIVERSIDAD DE POSGRADO DEL ESTADO

#### DIRECCIÓN DE INNOVACIÓN TECNOLÓGICA

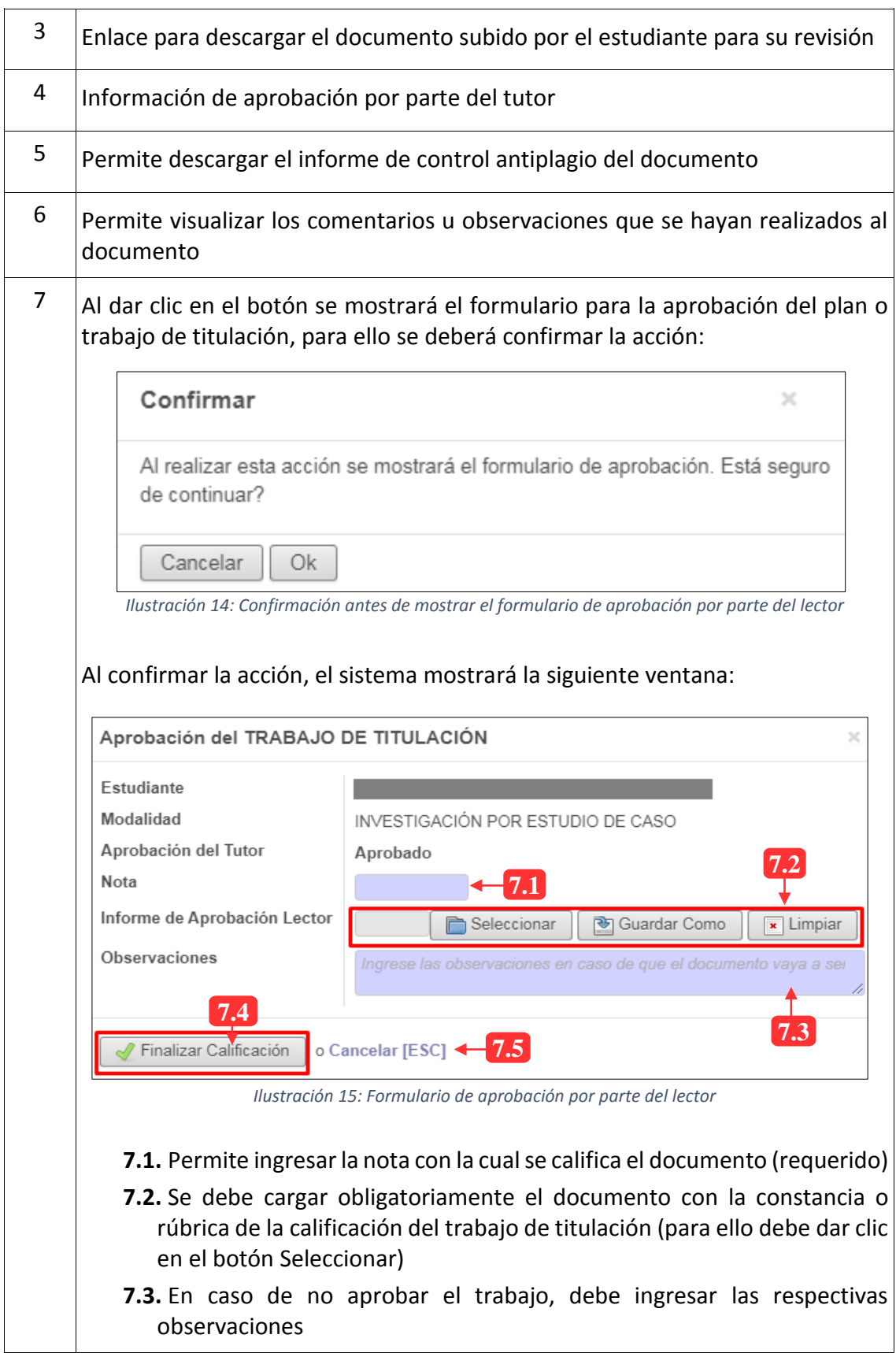

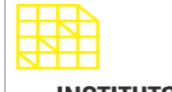

DIRECCIÓN DE INNOVACIÓN TECNOLÓGICA

MANUAL SISTEMA SIAAD [TUTORES, LECTORES & MIEMBROS DE TRIBUNAL DE DEFENSA]

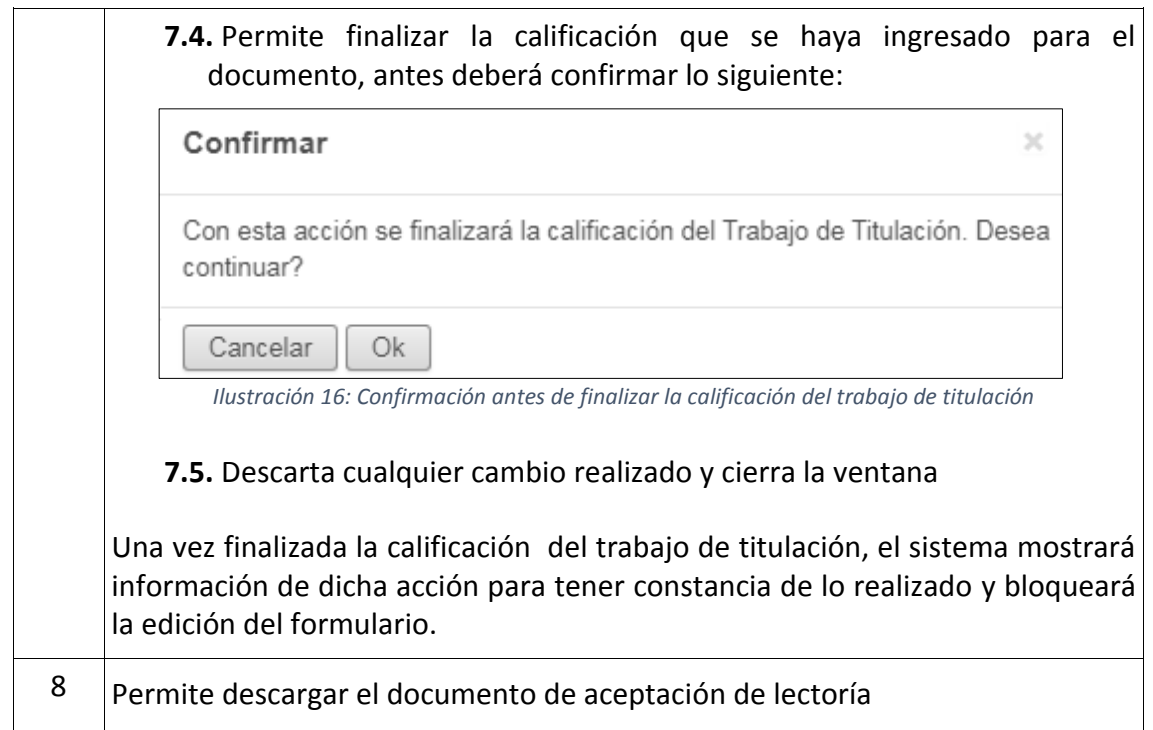

# **2.2.2. AGREGAR OBSERVACIONES PARA EL PLAN O TRABAJO DE TITULACIÓN**

<span id="page-12-0"></span>En esta sección se detallarán los pasos para registrar una observación al documento enviado por el estudiante, lo que se debe tener en cuenta es que el formulario debe estar habilitado para su edición, para ello debe dar clic en el botón "Editar" (ubicado en la parte superior izquierda de color gris) y el sistema mostrará lo siguiente:

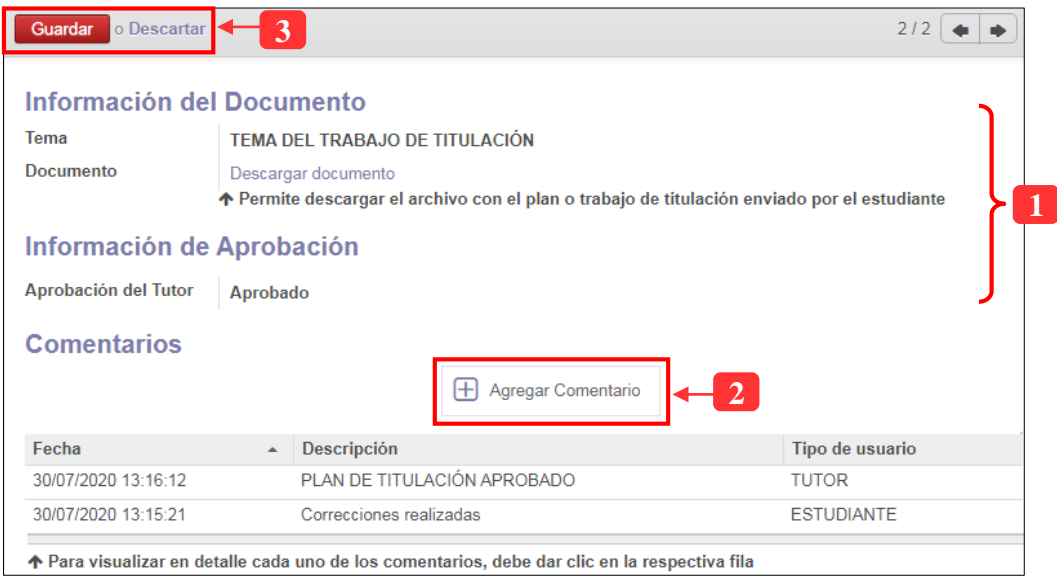

*Ilustración 17: Agregar una observación al trabajo de titulación*

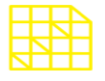

# DIRECCIÓN DE INNOVACIÓN TECNOLÓGICA

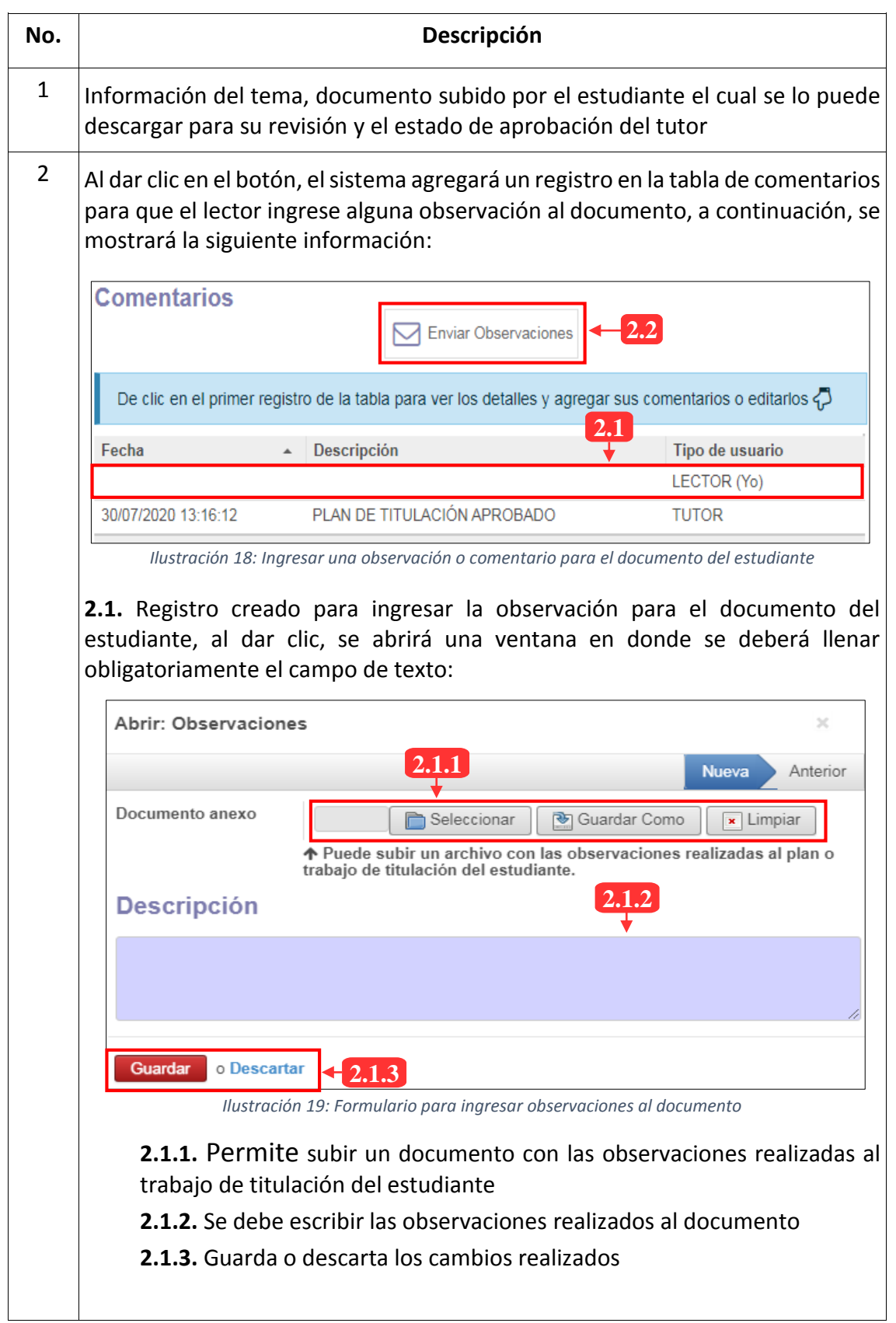

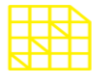

DIRECCIÓN DE INNOVACIÓN TECNOLÓGICA

## MANUAL SISTEMA SIAAD [TUTORES, LECTORES & MIEMBROS DE TRIBUNAL DE DEFENSA]

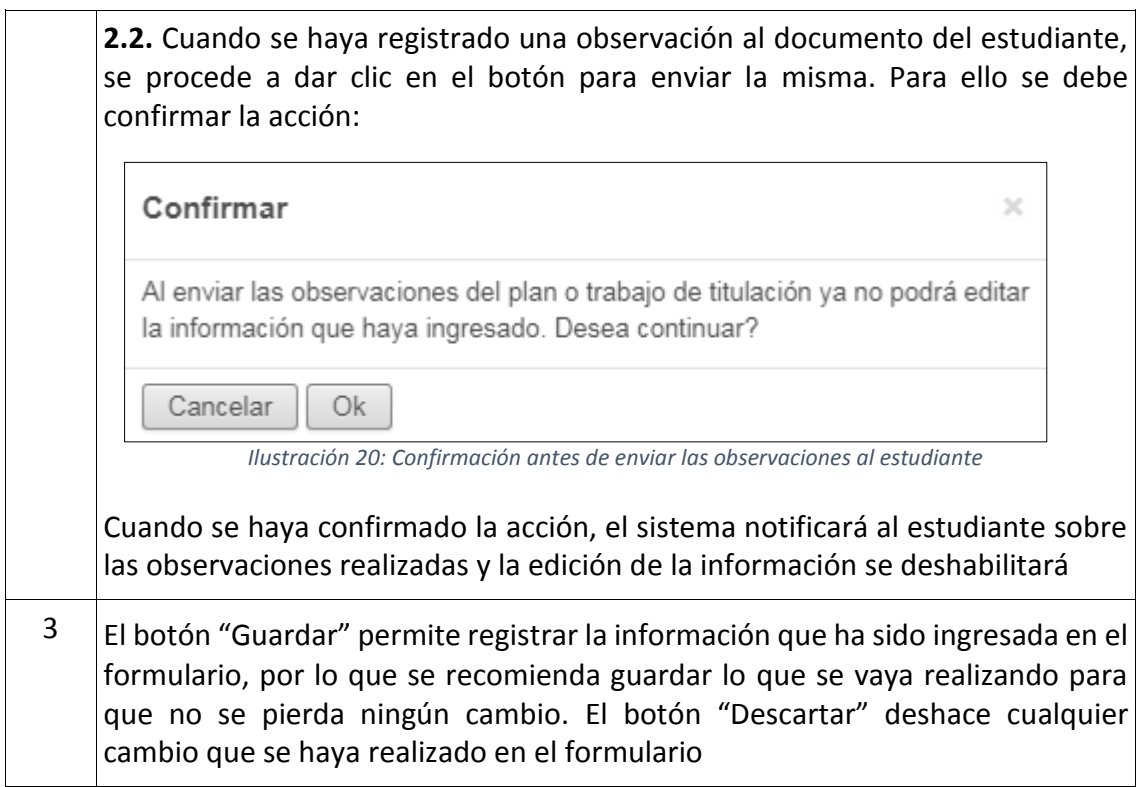

## <span id="page-14-0"></span>**3. PERFIL DE MIEMBRO DE TRIBUNAL DE DEFENSA**

La información que se detallará a continuación corresponde al perfil para los miembros de tribunal de defensa designados para cada estudiante, en donde se registrará notas de defensa para el trabajo de titulación:

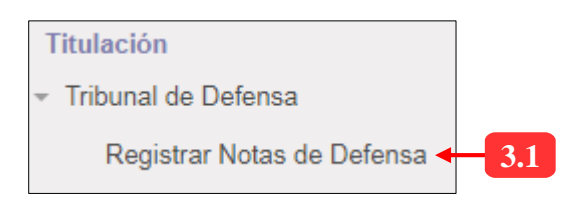

*Ilustración 21: Estructura de los menús para los miembros de tribunal de defensa*

# **3.1. MENÚ: REGISTRAR NOTAS DE DEFENSA**

<span id="page-14-1"></span>Este menú permite el registro de la nota de defensa que ha obtenido el estudiante al sustentar su trabajo de titulación. Cada miembro del tribunal de defensa tendrá la opción para ingresar la calificación correspondiente, a continuación, se detalla la información:

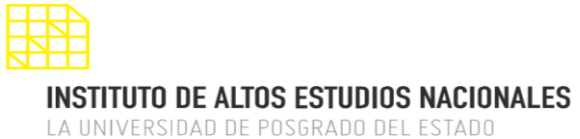

MANUAL SISTEMA SIAAD [TUTORES, LECTORES & MIEMBROS DE TRIBUNAL DE DEFENSA]

# **Lista de registros:**

**1**

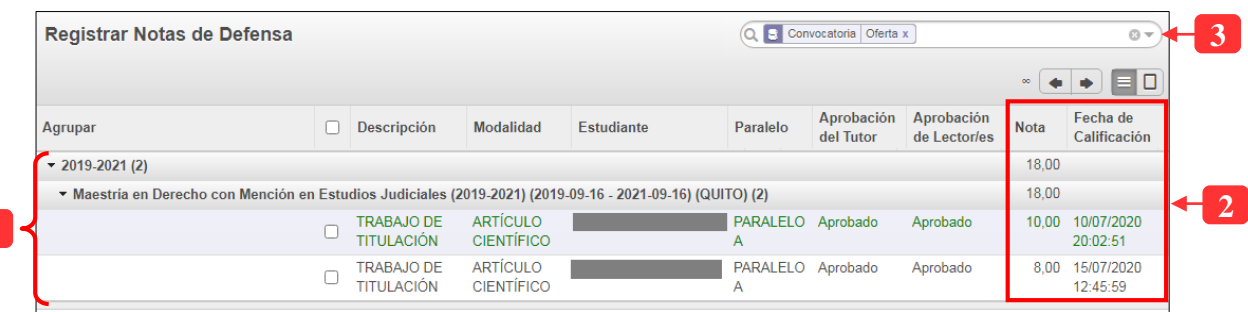

*Ilustración 22: Información del trabajo de titulación del estudiante*

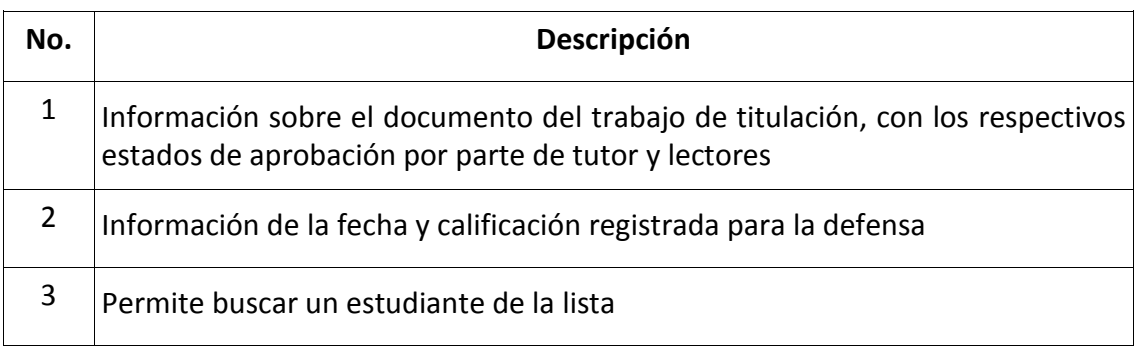

Al desplegar la información del estudiante y dar clic en un registro, se mostrará la interfaz para realizar las acciones correspondientes:

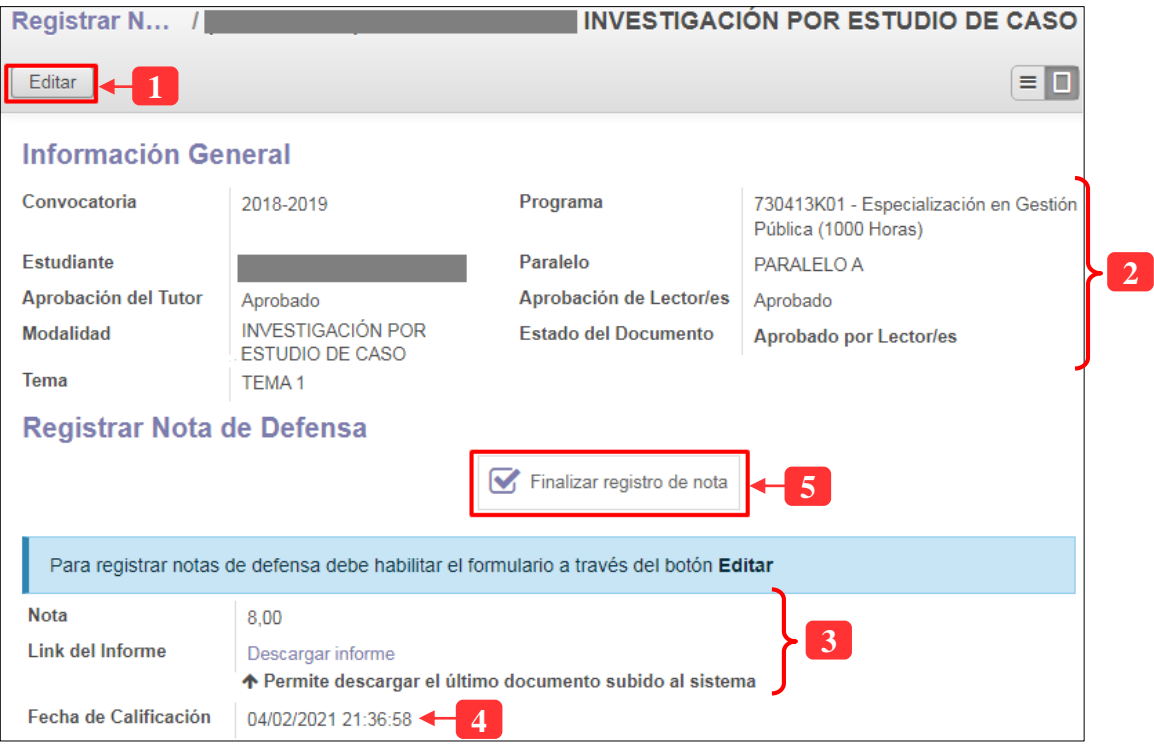

*Ilustración 23: Formulario para registrar notas de defensa del trabajo de titulación*

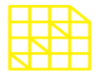

LA UNIVERSIDAD DE POSGRADO DEL ESTADO

# DIRECCIÓN DE INNOVACIÓN TECNOLÓGICA

#### MANUAL SISTEMA SIAAD [TUTORES, LECTORES & MIEMBROS DE TRIBUNAL DE DEFENSA]

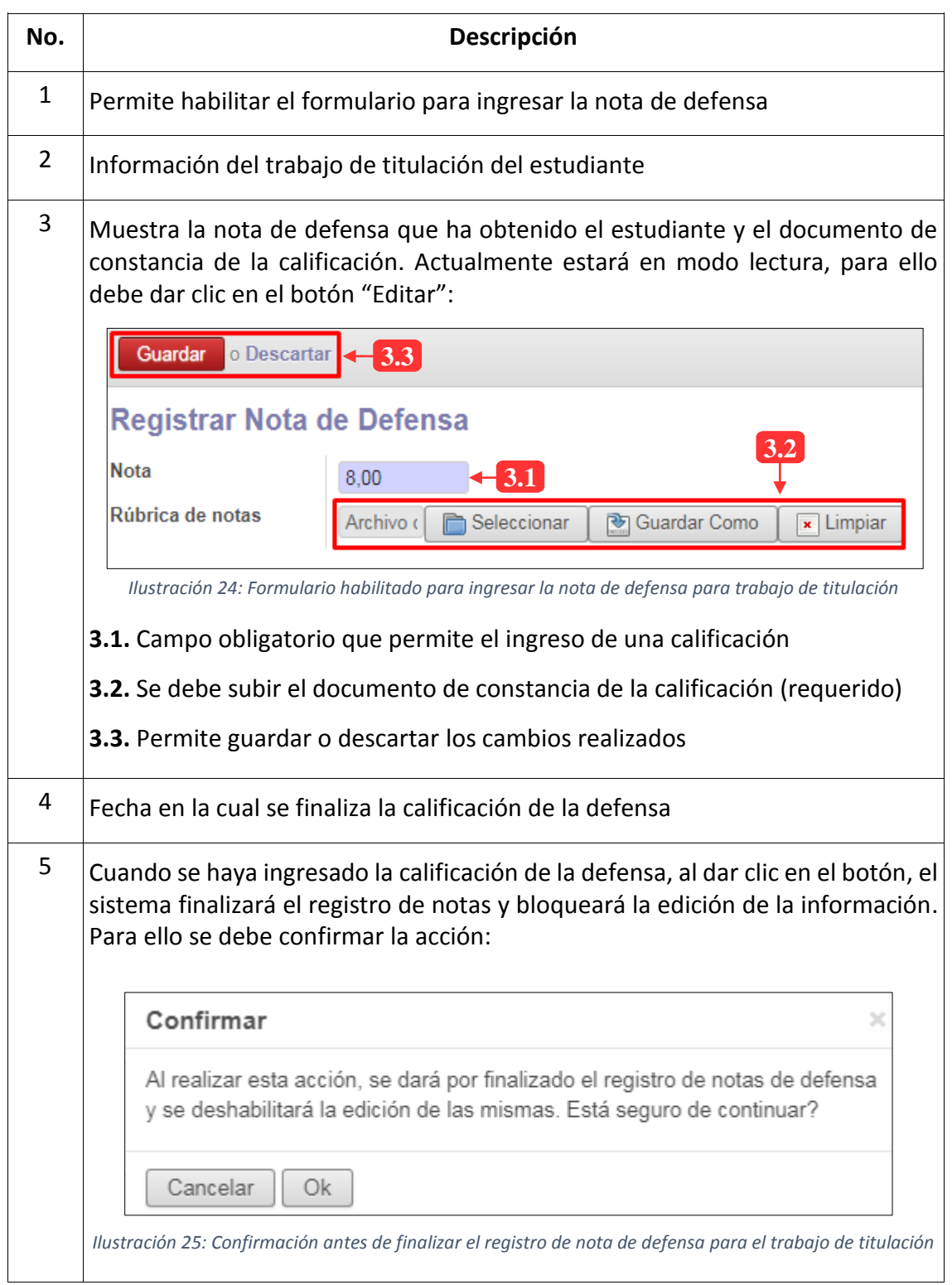

**Nota:** Todos los menús explicados en este manual serán utilizados únicamente con aquellos estudiantes que hayan optado por la modalidad de titulación diferente a examen complexivo (análisis de caso, artículo científico, tesis)